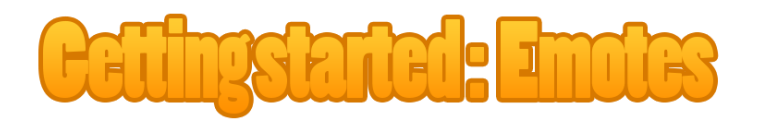

In this tutorial I'll guide you through the process of uploading and submitting your new Twitch Emotes with 8 easy steps. Let's get to it

You can at any given moment on Twitch.tv access the menu by pressing your avatar at right top corner. This is how the front page of my channel looks like

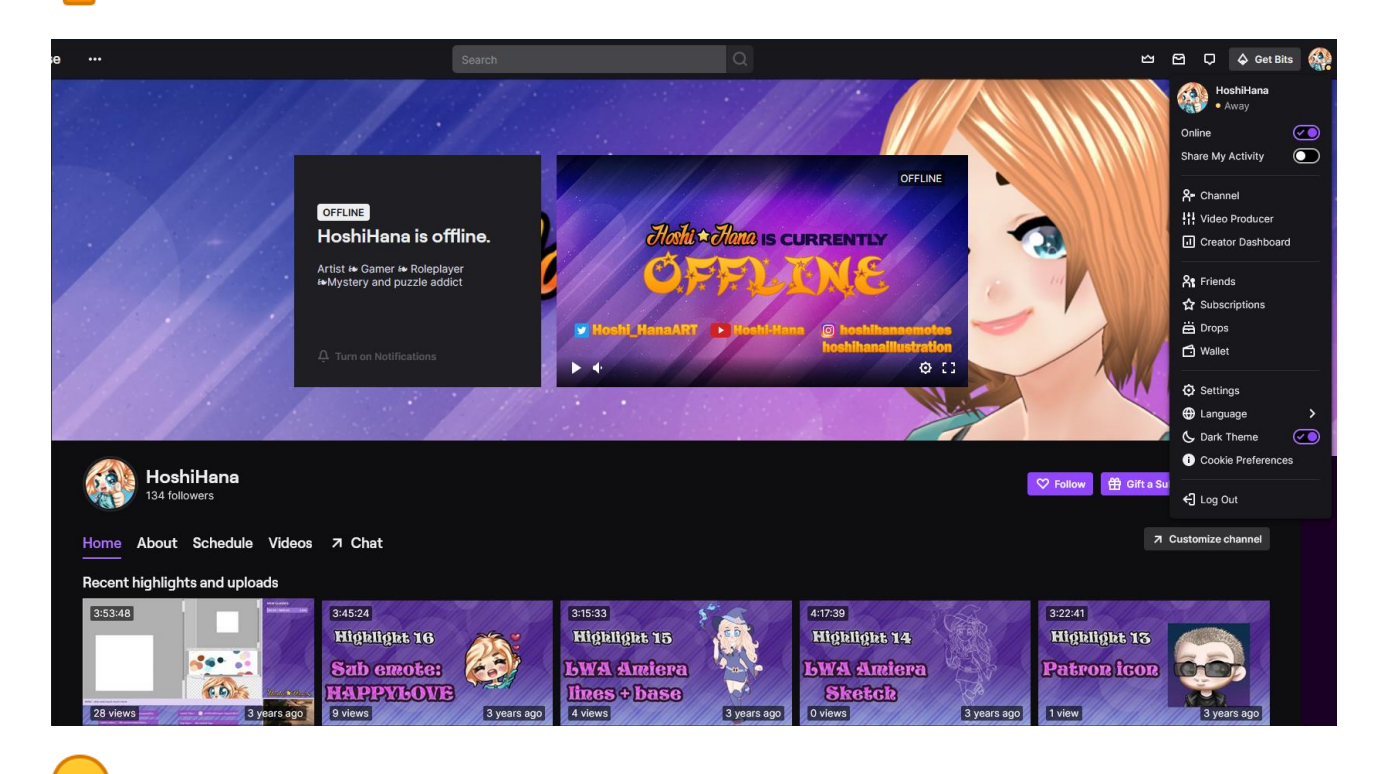

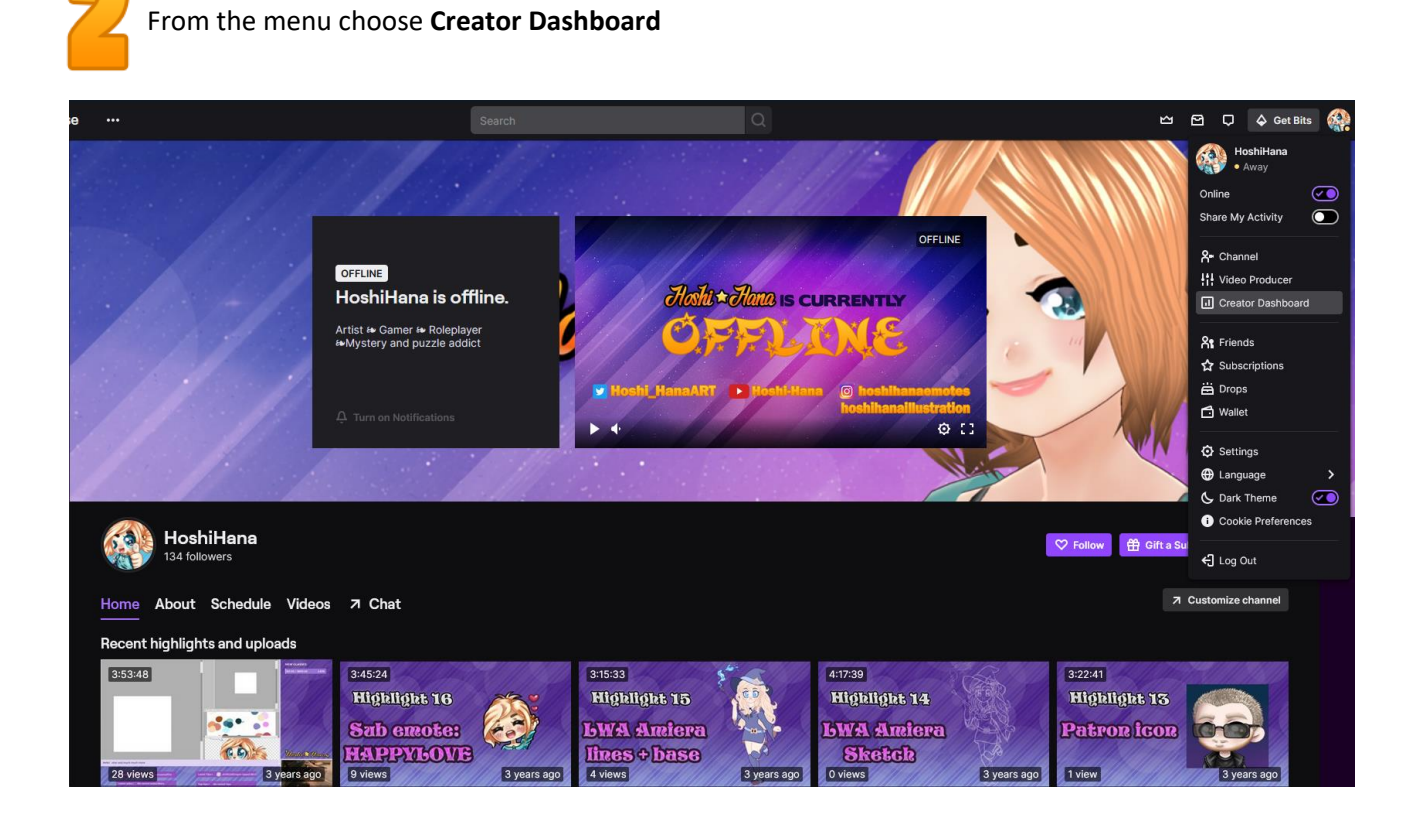

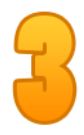

 $\mathbf{r}$ 

l

At your Dashboard you should see all the different options on the left

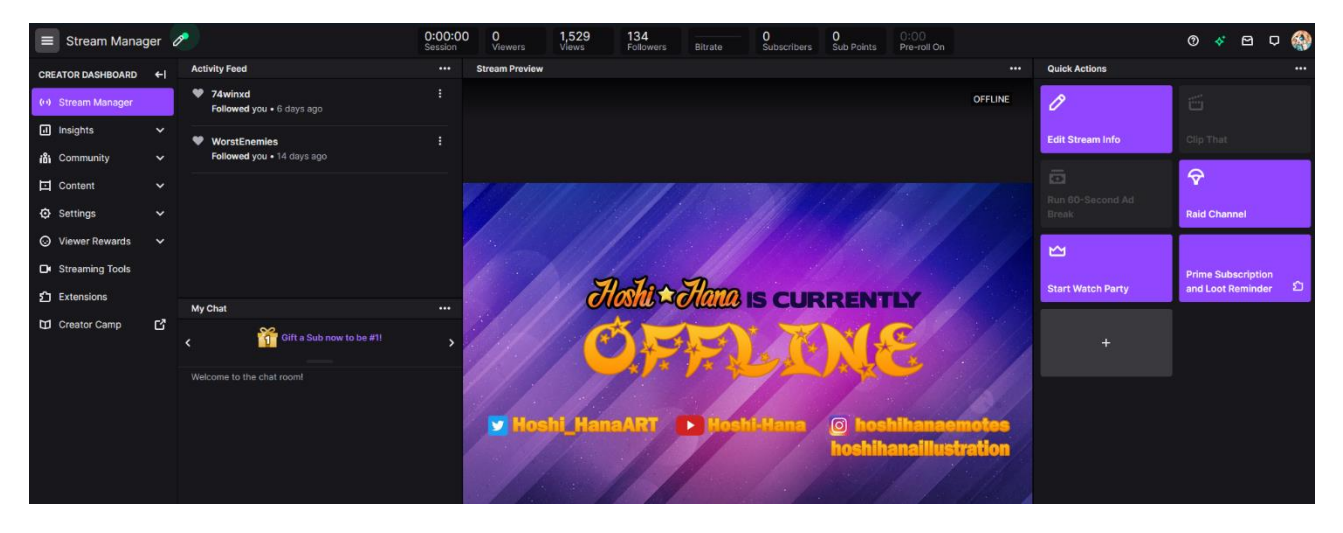

Click **Viewer Rewards** on the list and a dropdown menu appears. Select the middle option **Emotes.** If you have a 'huh?' experience, it's likely because emotes used to be under Settings → Affiliate → Emotes

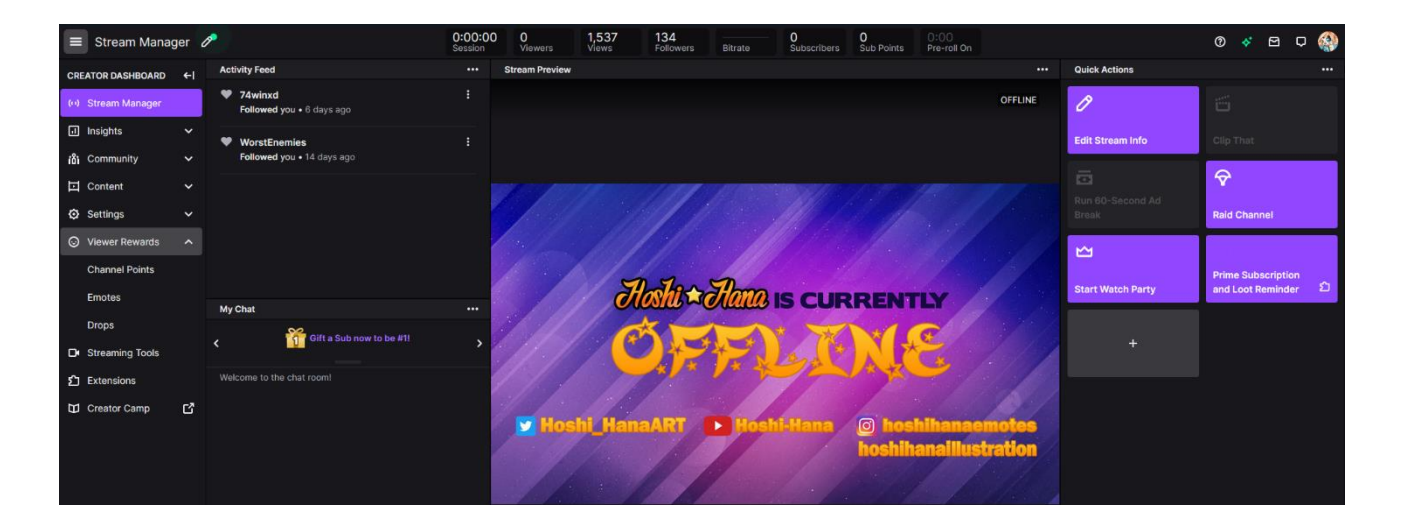

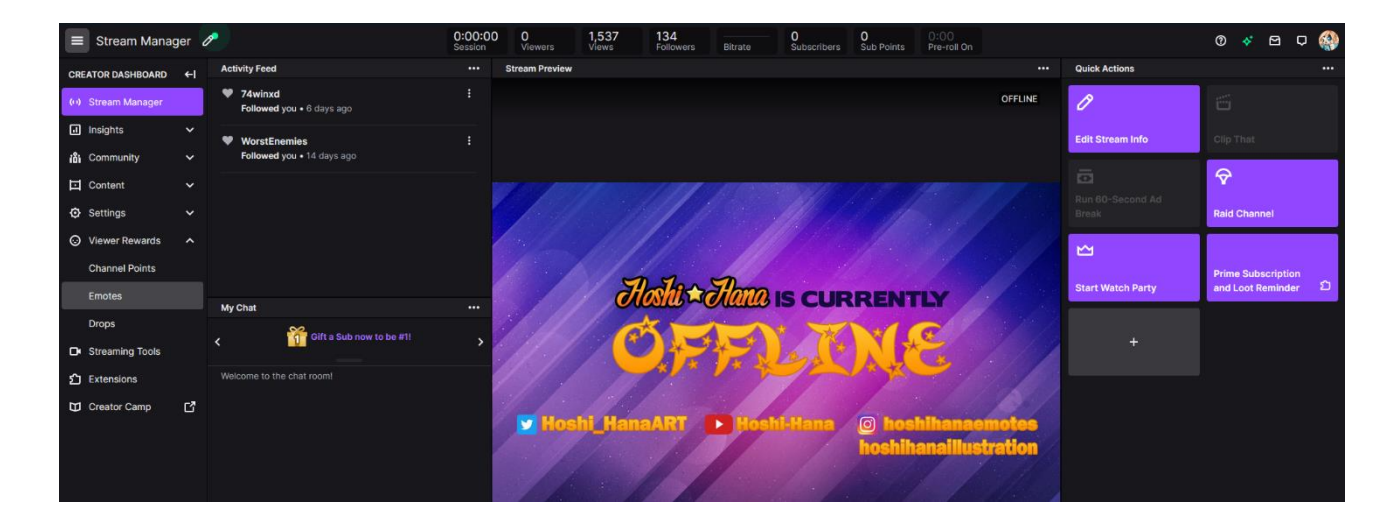

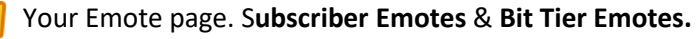

For this tutorial I've removed my **Tier 3** sub emote. All your **slots** should have the + and titled 'Open'. Click on one and it'll bring you to the upload page. In this case of the Tier 3 emote.

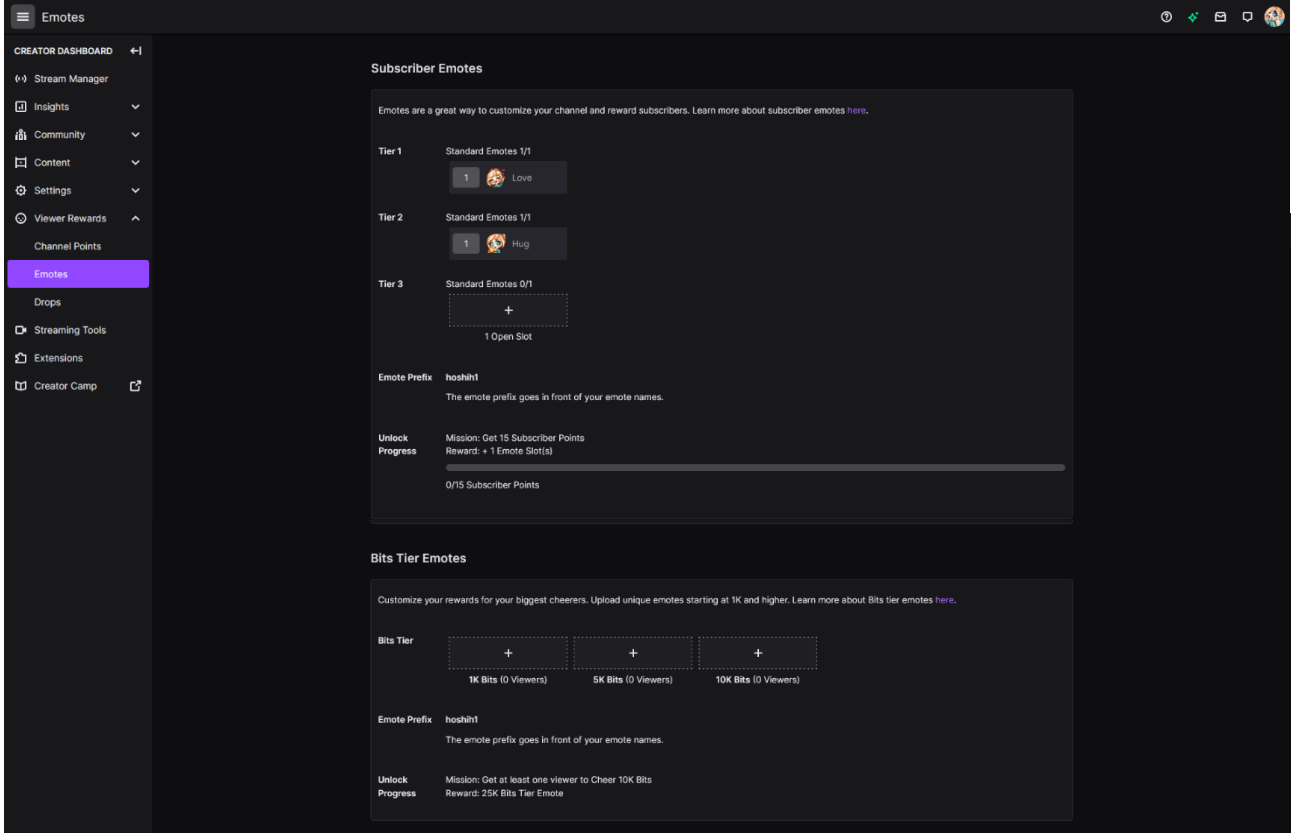

To upload your emotes simply click directly on the **purple arrow.** Go to the folder where you have saved them and choose open ('Åben' if your OS is set to Danish).

At the upload page you can turn Auto-resize on/off. Auto-resize is not necessary if you have purchased your emotes through artists. Speaking for myself, I provide all needed sizes to secure best quality possible

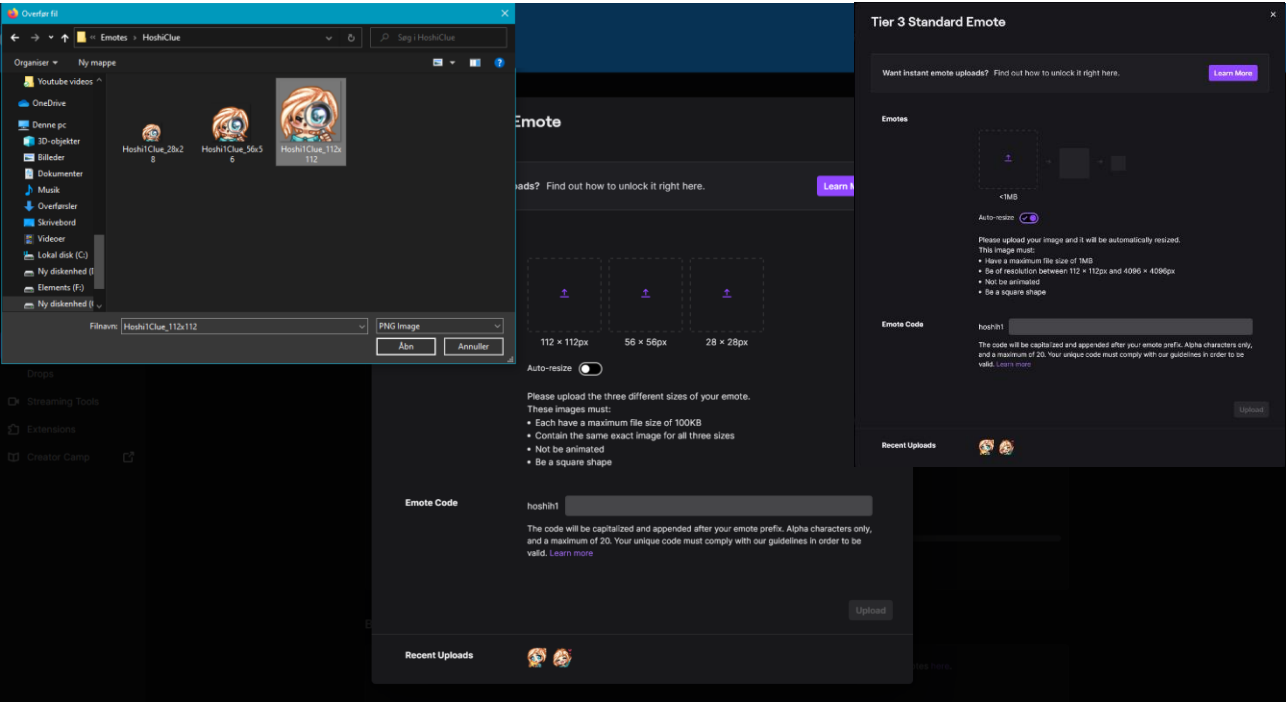

When you have added the 3 different sizes, you'll have to give the emote a short code name and you'll be presented to how the emote look like in light and dark mode. Press the **Upload** button at the lower right corner.

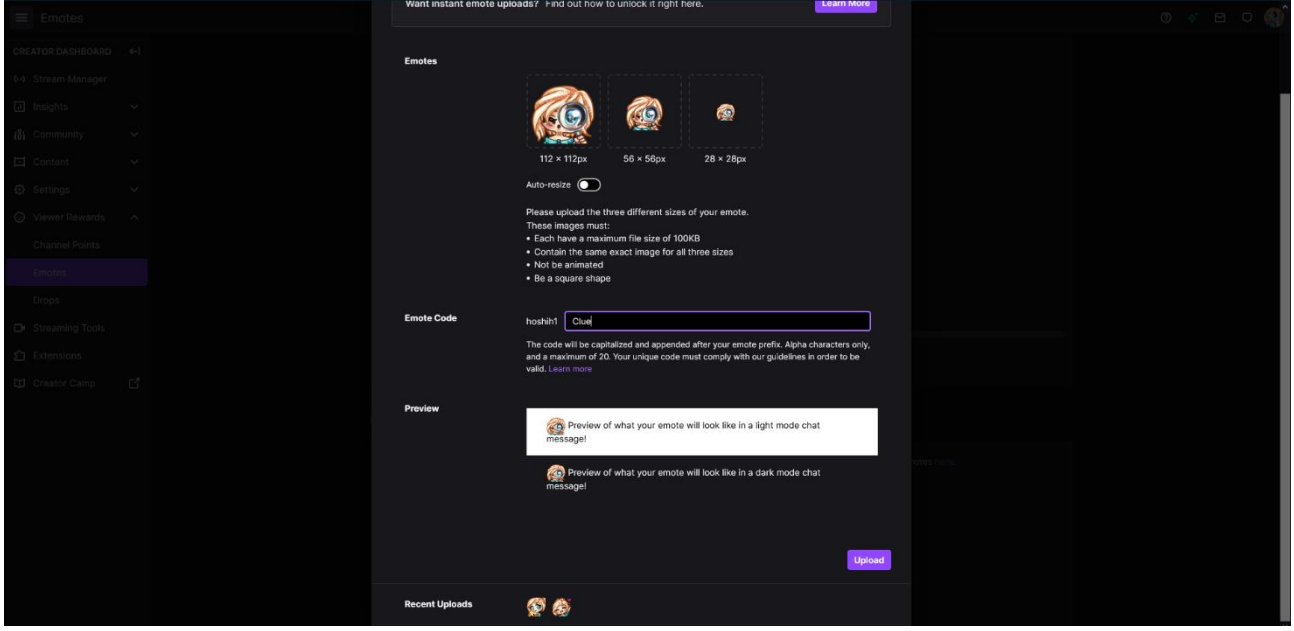

Once hitting **Upload**, you return automatically to your emote page. Repeat step 5-7 for the remaining emotes and you're set!

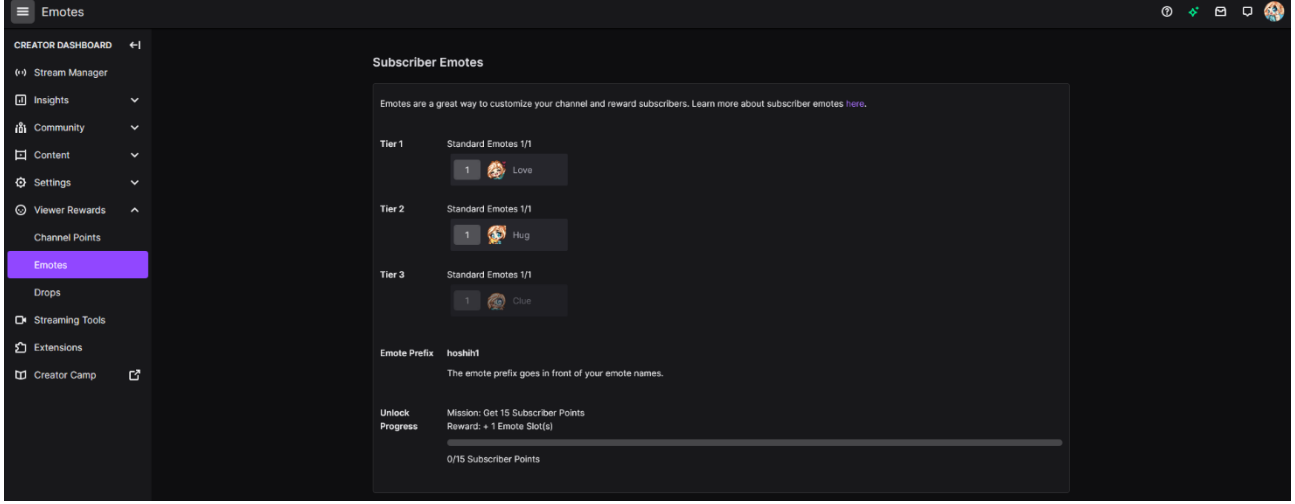

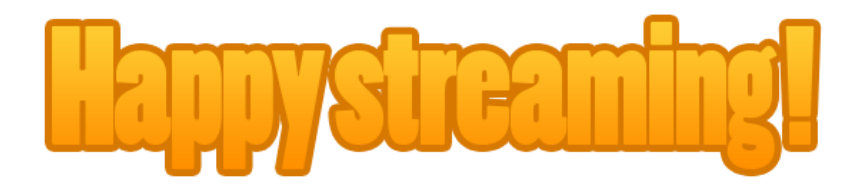

If you're still experiencing problems with submitting, contact me on hoshi.hanaart@gmail.com